# **Staging-Editor**

Diese Funktionalität befindet sich noch in Entwicklung und ist derzeit nur als Vorabversion zu Testzwecken verfügbar. Bitte prüfen Sie weiterhin alle aus der Planung exportierten Resultate und Modelle gründlich.

Der Staging-Editor kann im Aligner-Modul als extra Fenster geöffnet und während der Planung im Modul simultan benutzt werden. Grundlegend erlaubt der Editor, die Bewegungen aller Zähne, von Zahngruppen oder von Einzelzähnen anders aufzuteilen, um beispielsweise Zwischenziele der Behandlung oder stufenweise Abläufe einfacher zu planen. Diese Bearbeitung kann entweder auf Ebene der Zwischenziele (Stages) oder auch auf einzelnen Schritten erfolgen.

Im folgenden werden die Konzepte und Bedienmöglichkeiten an einer einfachen Bewegung eines Zahns erläutert (Anklicken zum Ausklappen):

## [- Grenzwerte der Zahnbewegung: Schritt 1 <-> Schritt N](#page--1-0)

Beim Öffnen des Staging-Editors wird gewarnt, wenn für den Schritt 1 andere Grenzwerte als für alle weiteren Schritte festgelegt sind, da dies bei einem späteren Bewegungsstart nicht relevant wäre und Messwerte unter Umständen schwerer verständlich macht. Richten Sie im Protokoll der "Grenzwerte der Zahnbewegung" eine gleiche Tabelle für Schritt 1 und Schritt N ein.

#### [- Linear zusammenhängende Bewegungen als einzelne Balken dargestellt](#page--1-0)

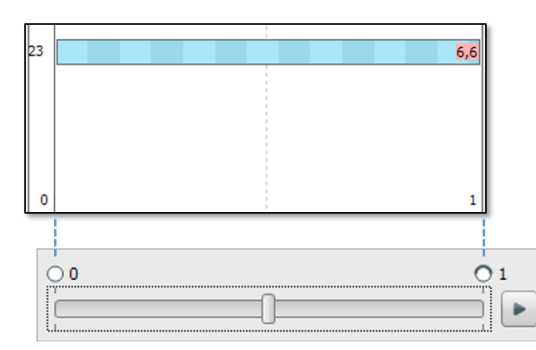

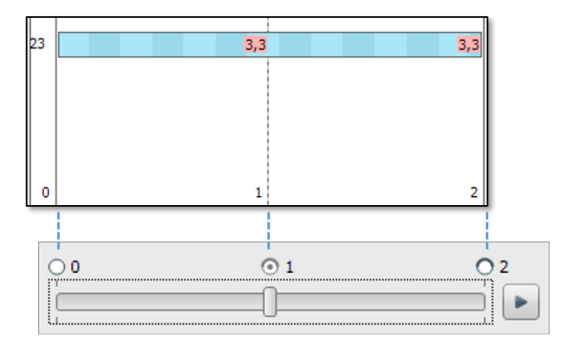

- Die im Editor angezeigten Unterteilungen entsprechen den Schritten auf der Zeitleiste im Aligner-Modul
- Alle (auch über mehrere Schritte verbundene) Balken zeigen linear zusammenhängende Bewegungen
- Wenn Grenzwerte verfügbar sind, zeigt ein hell/dunkel Wechsel 1 Grenzwert (d.h. Faktor 1 der nach Grenzwerten schnellesten Bewegungskomponente)
- Als Label kann der auf die Grenzwerte bezogene Faktor pro Unterteilung angezeigt werden (analog der "Anzahl Schritte"-Tabelle)
- Die gestrichelte Linie zeigt die aktuell im Aligner angewählte und dargestellte Zeitleistenposition

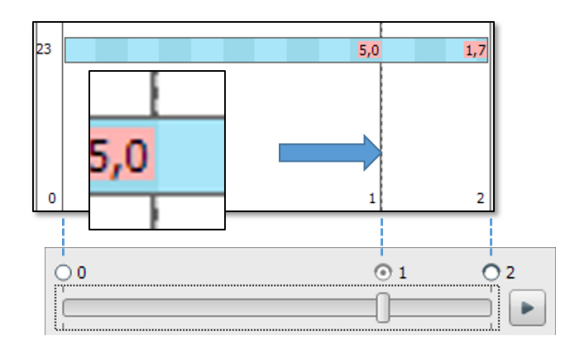

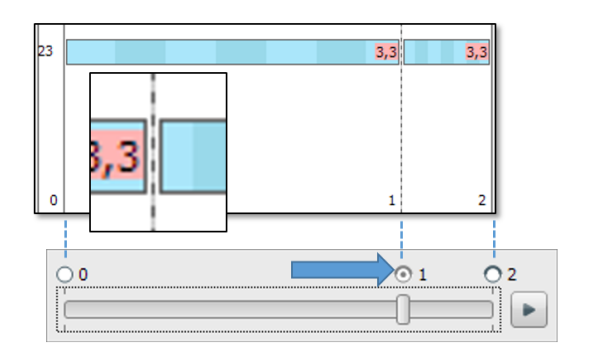

- (links) Verschieben der Schritte im Staging ändert den Zeitpunkt des Schrittes und damit die Modellsituation
- (rechts) Verschieben der Schritte im Aligner ändert die Modellsituation nicht und streckt/staucht die Bewegung
- (rechts) Gestauchte Bewegung nicht mehr linear, deshalb als zwei geteilte Bewegungen im Panel
- Auch Zahnumstellungen (z.B. Kollisionsausgleich) an einem Zwischenschritt teilen die lineare Bewegung

## [- Doppelklick teilt oder verbindet Bewegungen](#page--1-0)

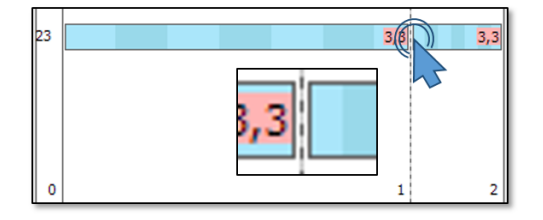

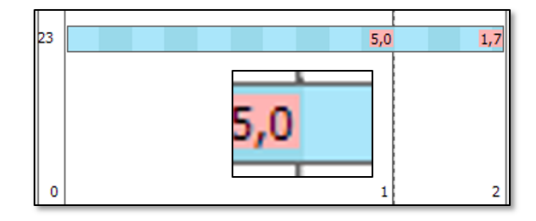

- Doppelklick auf geteilte Bewegung vereint diese wieder
- Zwischenschritt wieder nur als lineare Unterteilung, d.h. individuelle Modellsituation geht verloren

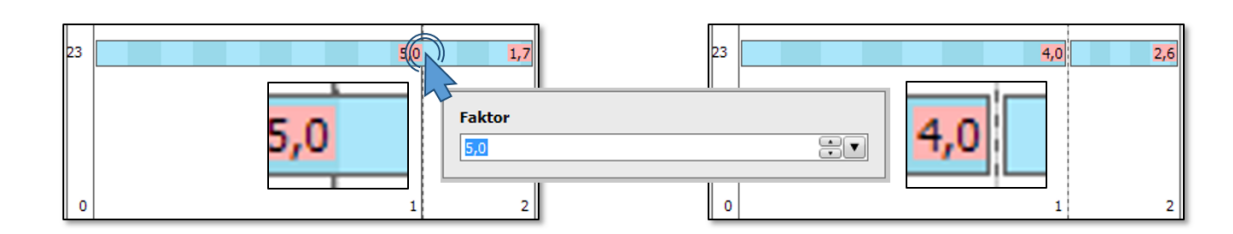

- Doppelklick auf verbundene Bewegung teilt die Bewegung
- Dialog erlaubt Einstellung einer anderen Geschwindigkeit anhand des Grenzwertes, wenn diese angezeigt sind
- [Doppelklick erzeugt oder löscht Schritte](#page--1-0)

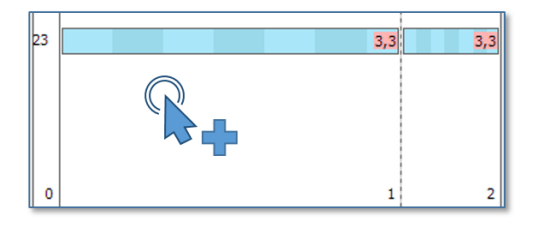

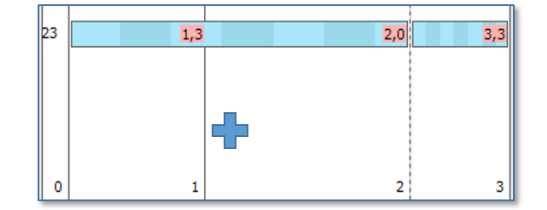

Doppelklick auf leere Position legt einen Schritt an

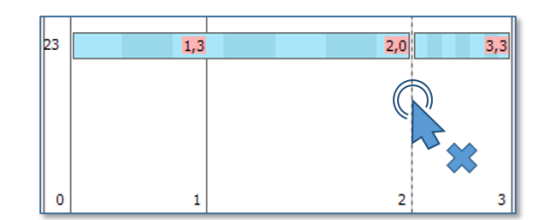

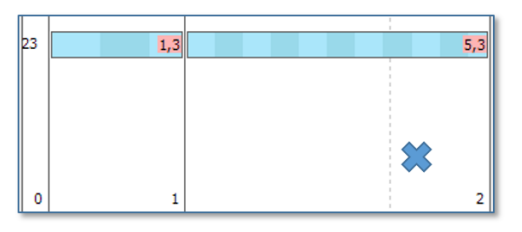

Doppelklick auf Schritt löscht diesen

# [- Bewegungen können am Anfang oder am Ende oder komplett verschoben werden](#page--1-0)

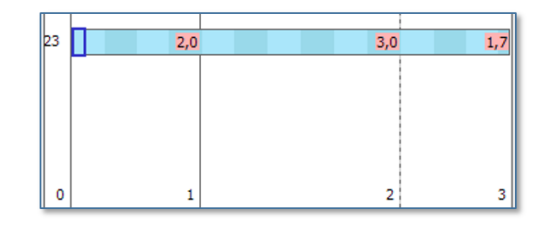

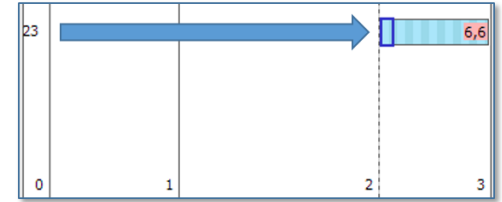

- Anfang oder Ende von Bewegungen können angewählt und verschoben werden
- Mehrfachauswahl mit Strg+Shift möglich
- Abwahl durch Klick ins Leere

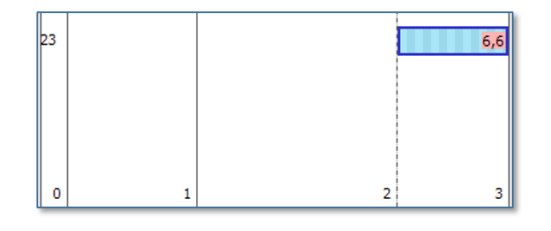

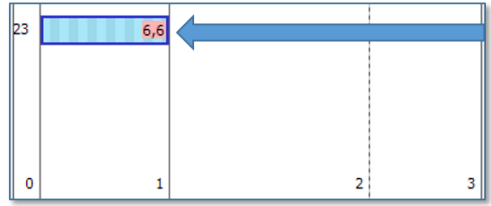

- Mittig angewählte Bewegungen können komplett verschoben werden
- Mehrfachauswahl mit Strg+Shift möglich

#### [- Komponenten können angezeigt und zwischen Bewegungen verschoben werden](#page--1-0)

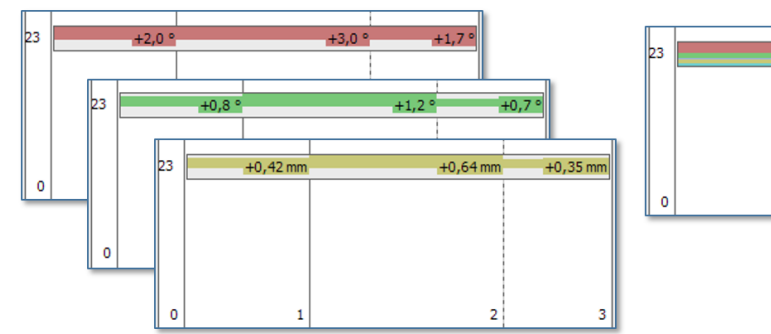

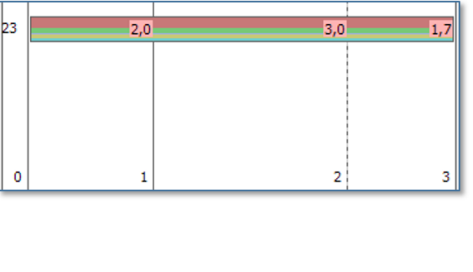

- Analog zur 3D Objektliste steuert das Häkchen die Sichtbarkeit und die normale Auswahl (auch Mehrfachauswahl mit Strg), welche Komponenten verschoben werden
- Teilung der Bewegungen mit Doppelklick weiterhin möglich

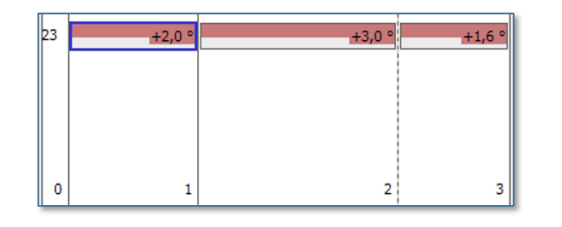

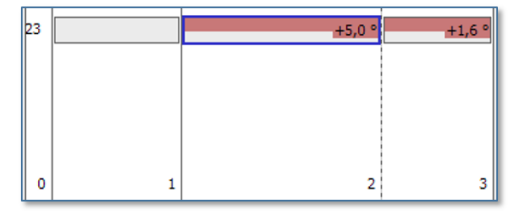

- Gewählte Komponenten können mit den Pfeilen aus der Werkzeugleiste verschoben werden
- Mit Strg-Taste kann der links verbleibende Wert in Prozent, mm/° oder Grenzwerten angegeben werden (50% 1mm 2x)

[- Beispiel sequentielle Distalisierung](#page--1-0)

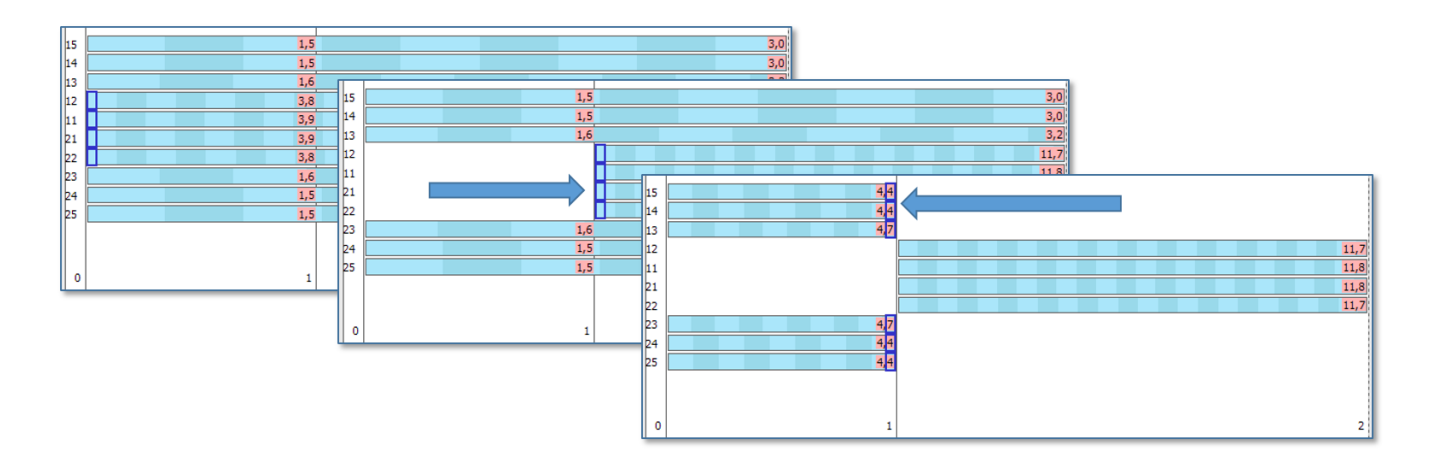

Beliebigen Schritt durch Doppelklick anlegen und die Bewegungen durch Ziehen aufteilen

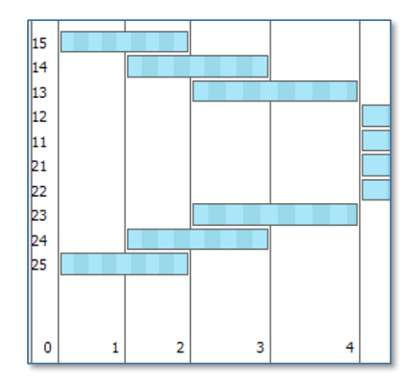

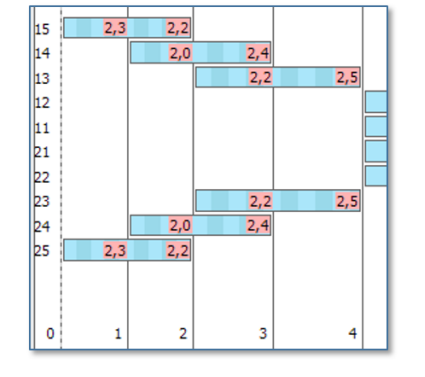

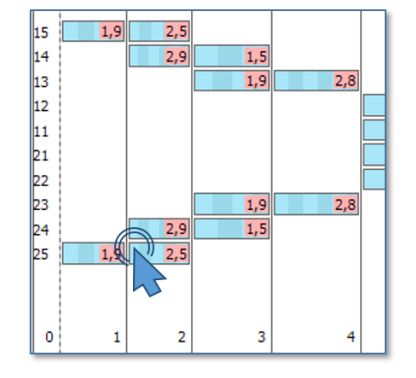

- (links) Einteilung in 3 Stufen ohne Beachtung der Grenzwerte
- (mitte) Grenzwerte zeigen ungünstige Verteilung in 12 Schienen (3+3+3+3)
- (rechts) mit Doppelklick können die Geschwindigkeiten so angepasst werden, dass 10 Schienen genügen  $(2+3+2+3)$

[Patch zur Freischaltung am Arbeitsplatz](https://doku.onyxceph.com/AlignerStaging.O3P)

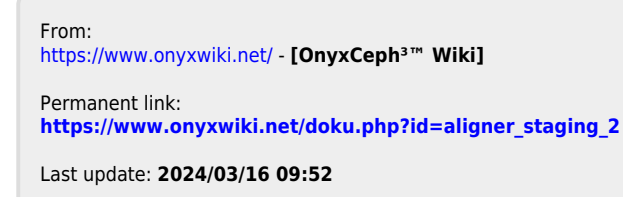

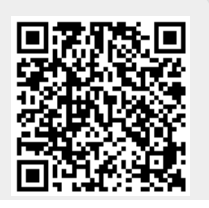

[OnyxCeph³™ Wiki] - https://www.onyxwiki.net/